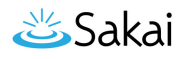

# **Como eu posto em meu mural?**

Você pode postar no seu mural na ferramenta Perfil, inserindo uma mensagem de status, ou postando diretamente para seu mural.

## **Vá para Perfil.**

Selecione a ferramenta Perfil no menu de ferramentas do Meu Site.

## **Digitar sua mensagem.**

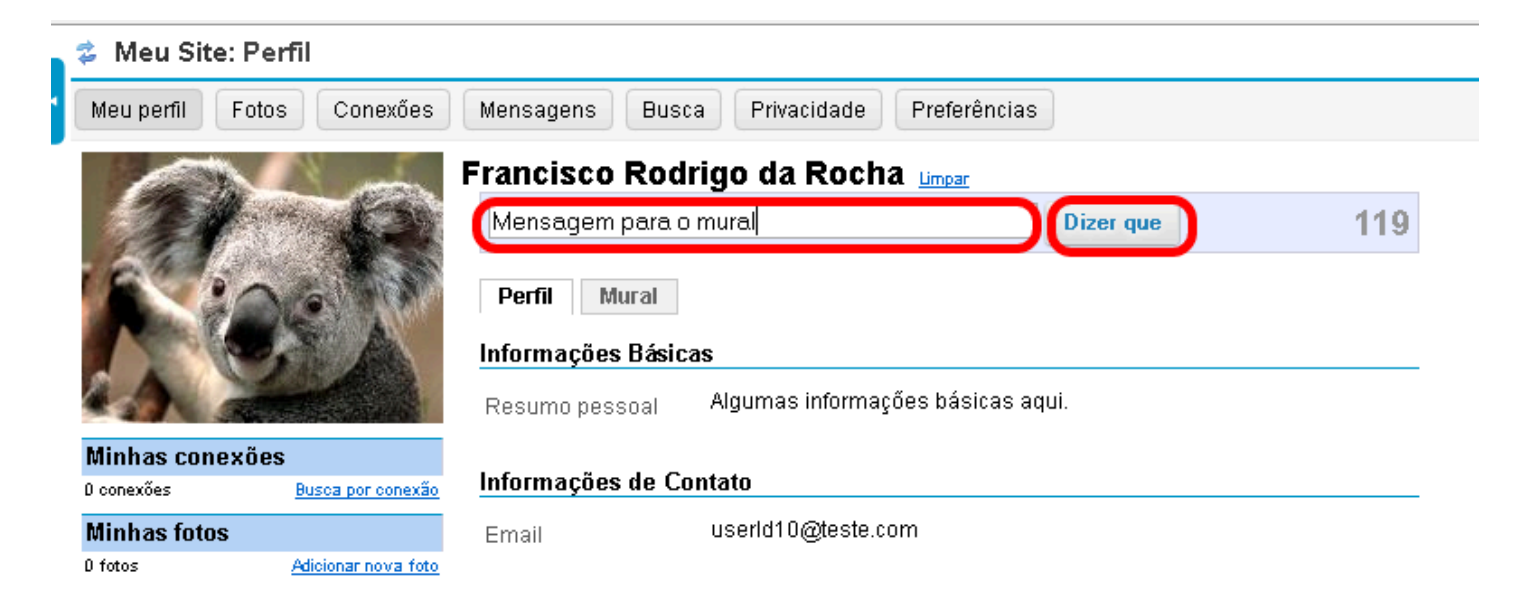

Digite sua mensagem na caixa de texto fornecida e, em seguida, clique no botão **Dizer que**.

*Nota: As mensagens de status são limitadas a 140 caracteres. Você verá um contador à direita da caixa de texto que mostra quantos caracteres lhe restam.* 

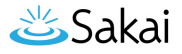

### **Postar diretamente em seu mural.**

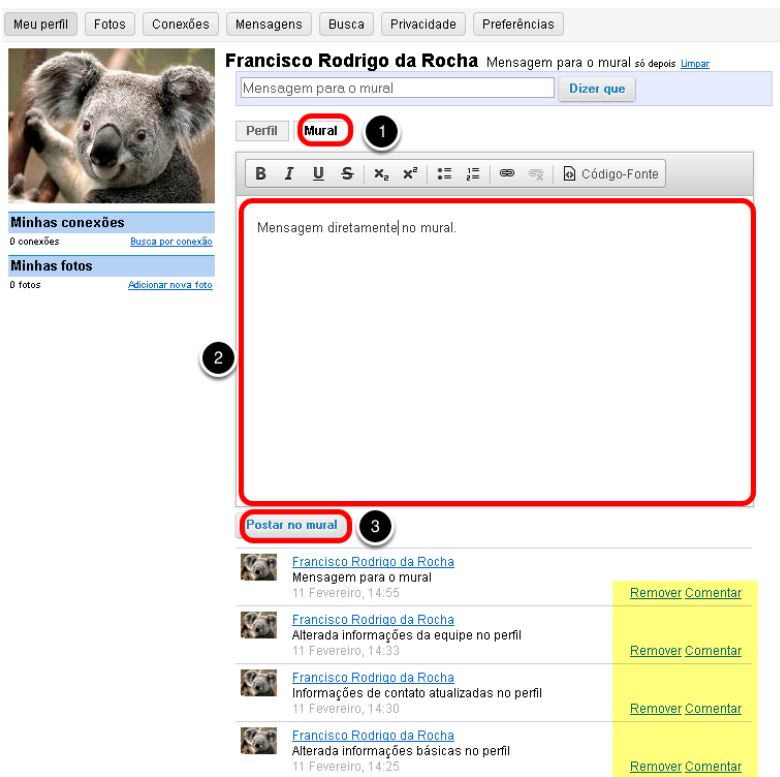

- 1. Clique na aba **Mural**.
- 2. Digite o texto no Editor de Texto Rico.
- 3. Clique em **Postar no mural**.

*Nota: Mensagens previamentes postadas, mensagens de status e atualizações aparecerão na parte inferior da tela.* 

#### **Remover um post. (Opcional)**

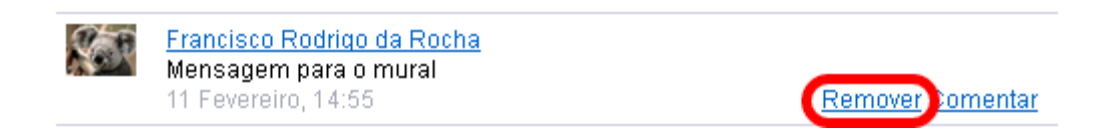

Se você deseja remover uma mensagem existente em seu mural, clique no link **Remover** ao lado do item que você deseja apagar.

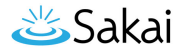

## **Comentar um post. (Opcional)**

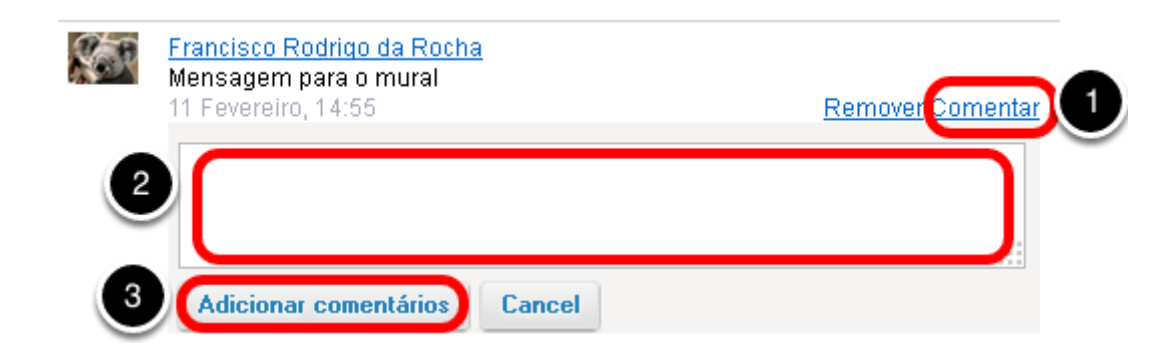

Se você deseja comentar sobre um post de mural (seu próprio, ou de outra pessoa):

- 1. Clique no link **Comentar** ao lado do post.
- 2. A tela irá se expandir para mostrar uma caixa de texto abaixo, onde você pode adicionar seu comentário. Digite seu texto aqui.
- 3. Clique em **Adicionar comentário** para enviar seu comentário para o mural.